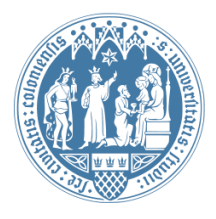

Universität zu Köln Wirtschafts- und Sozialwissenschaftliche Fakultät WiSo IT-Services Stand: 08. Januar 2024

# **Anbindung von WiSo-Netzlaufwerken** MacOS iOS und iPadOS

Wenn Sie sich an Ihrem Mac mit Ihrem WISO-Account an der WISO-Domäne anmelden und sich dabei im Universitäts-Netzwerk befinden (über Kabel oder WLAN), müssen alle Ihre Netzlaufwerke einmal manuell verbunden werden.

Sie benötigen diese Anleitung, wenn Ihr Rechner nicht in der WISO-Domäne angemeldet ist, z.B. weil Sie hauptsächlich außerhalb der Universität mobil auf einem Notebook arbeiten.

## **Auf welche Netzlaufwerke kann ich in der WiSo-Fakultät zugreifen?**

Die folgenden Netzlaufwerke stehen Ihnen auf den WISO-Servern zur Verfügung:

- a) Ihr **persönliches Laufwerk** (bis 12 GB): Nur Sie haben Lese- und Schreibrechte,
- b) das **Seminarlaufwerk** (bis 35 GB): Alle MitarbeiterInnen in Ihrem Seminar haben Lese- und Schreibrechte, die SHK arbeiten hier standardmäßig in einem Extrabereich und haben keinen Zugriff auf den allg. Mitarbeiterordner,
- c) das **Seminararchivlaufwerk** (bis 50 GB): Alle MitarbeiterInnen in Ihrem Seminar haben Lese- und Schreibrechte. Hinweis: Auf diesem Laufwerk können Sie bsp.weise ältere Daten speichern, die nicht hochverfügbar sein müssen,
- d) das **allg. Public-Laufwerk** der Fakultät: Alle MitarbeiterInnen der Fakultät haben Leserechte. Hier erhalten Sie IT-Anleitungsdokumente und Kopien von Standartsoftware aus dem Asknetshop.

### **Checkpunkte, bevor ich die Netzlaufwerke verbinde:**

#### **1. Habe ich einen WISO-Account?**

Sie benötigen auf jeden Fall einen WISO-Account. Dieser berechtigt Sie zum Zugriff auf die Netzlaufwerke der WiSo-Fakultät. Zu Ihrem WISO-Account gehört ein Benutzername (in der Form wm…) und ein Passwort.

#### *2.* **Greife ich von einem PC-Arbeitsplatz der Universität oder von zu Hause/unterwegs auf meine Netzlaufwerke zu?**

Sofern sich Ihr PC im Netzwerk der Universität befindet, z.B. in Ihrem Büro, können Sie problemlos Ihre Netzlaufwerke verbinden. Sollten Sie dies von außerhalb tun wollen, etwa von zu Hause aus, müssen Sie sich beim Zugriff auf Universitäts-Ressourcen authentifizieren. Dafür benötigen Sie den VPN-Client des RRZK. Bitte nutzen Sie dazu die Software "AnyConnect", die Anleitung für den IPSec-Client oder Mobile Geräte, die Sie auf den Seiten des Rechenzentrums finden: [https://rrzk.uni-koeln.de/internetzugang](https://rrzk.uni-koeln.de/internetzugang-web/netzzugang/vpn)[web/netzzugang/vpn.](https://rrzk.uni-koeln.de/internetzugang-web/netzzugang/vpn)

Bitte beachten Sie: im Anmeldefenster des VPN-Clients geben Sie Ihren Personal-Account des RRZK ein (z.B. "hbauman1" für Henriette Baumann).

## **Wie verbinde ich ein Netzlaufwerk mit Applegeräten?**

Bitte wählen Sie den passenden Pfad für die entsprechenden Netzlaufwerke:

**Public-Laufwerk der WiSo-Fakultät** smb://appsrv.wiso.ad.uni-koeln.de/public\$

**Seminarlaufwerk** smb://filesry.wiso.ad.uni-koeln.de/SEMINARNAME\$

#### **Seminar-Archivlaufwerk**

smb://filesrv.wiso.ad.uni-koeln.de/archiv-SEMINARNAME\$

**Persönliches Laufwerk** (beachten Sie, welche WISO-Kennung Sie haben)

**Alle WISO-Kennungen mit wmx, wma, wmb bis wmb695** smb://filesrv.wiso.ad.uni-koeln.de/home\$/wmXXXX

**Ab WISO-Kennung "wmb696" verwenden Sie bitte folgenden Pfad:** smb://filesrv.wiso.ad.uni-koeln.de/home3\$/wmbXXX

Kopieren Sie den entsprechenden Pfad. Zur Verbindung mit dem persönlichen Laufwerk ersetzen Sie "\$wmXXXX" durch Ihren konkreten WISO-Account. Zur Verbindung mit den Seminarlaufwerken ersetzen Sie bitte "SEMINARNAME" durch den Namen Ihres Seminarlaufwerks. Sollten Sie diesen nicht in entsprechender Schreibweise vorliegen haben, stellen Sie bitte eine kurze Anfrage [support@wiso.uni-koeln.de.](mailto:support@wiso.uni-koeln.de)

### **Verbinden des Netzlaufwerks auf meinem Mac**

Starten Sie den "Finder" und wählen im Reiter "Gehe zu" "mit Server verbinden" ( $\mathbb{R}$ K).

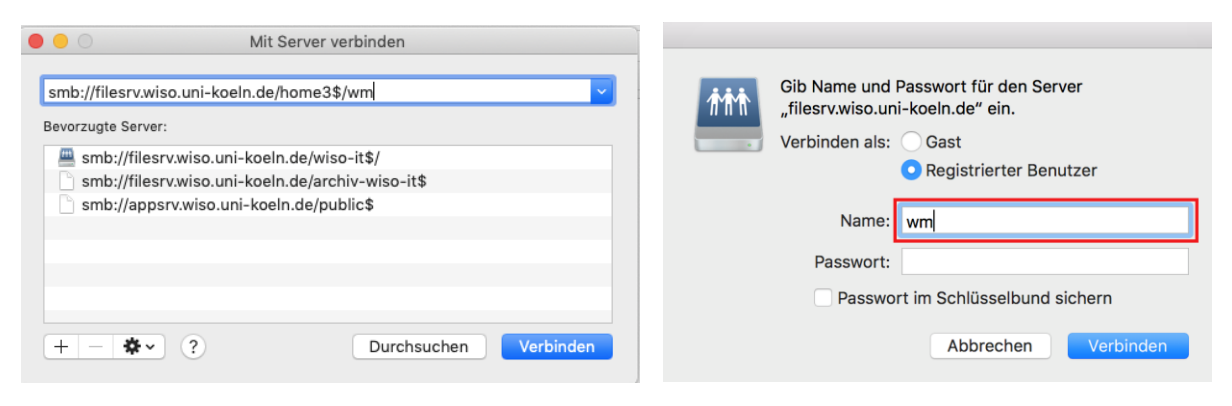

Den Pfad für diese Verbindung können Sie im Fenster "Mit Server verbinden" dauerhaft speichern, in dem Sie diesen mit "+" hinzufügen.

Bestätigen Sie mit "Verbinden".

Wählen Sie nun "Registrierter Benutzer" und geben Ihre WISO-Kennung sowie Ihr Passwort ein. Nun sollte die Verbindung zum Server hergestellt und entsprechender Ordner automatisch geöffnet werden.

# **Verbinden des Netzlaufwerks auf einem iPad oder iPhone**

Nehmen wir an, Sie möchten Ihr persönliches Netzlaufwerk verbinden. Ihr WISO-Account lautet z.B. wmc999.

Öffnen Sie die App "Dateien" auf Ihrem Gerät, öffnen Sie das Menü (Symbol mit drei Punkten in einem Kreis) und wählen "Mit Server verbinden".

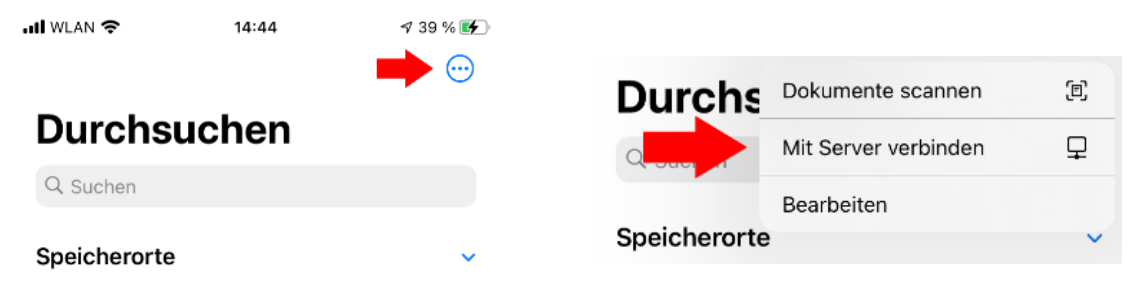

Tragen Sie nun den Pfad in die Eingabezeile "Server" ein und klicken Sie auf "Verbinden"

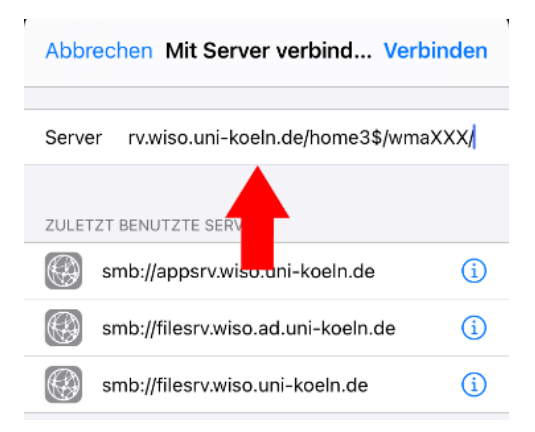

Wählen Sie im nächsten Fenster "Registrierter Benutzer" aus und geben sie Ihre WISO-Kennung (z.B. wmc999) und zugehöriges Passwort ein und beenden mit "Weiter".

Die gewählten Netzlaufwerke werden nun in der App "Dateien" unter "Netzwerk" angezeigt.

Als Benutzernamen Ihre WISO-Kennung und Ihr Passwort.